# **Ghid de utilizare aplicație OSS - Front-office**

## **CUPRINS**

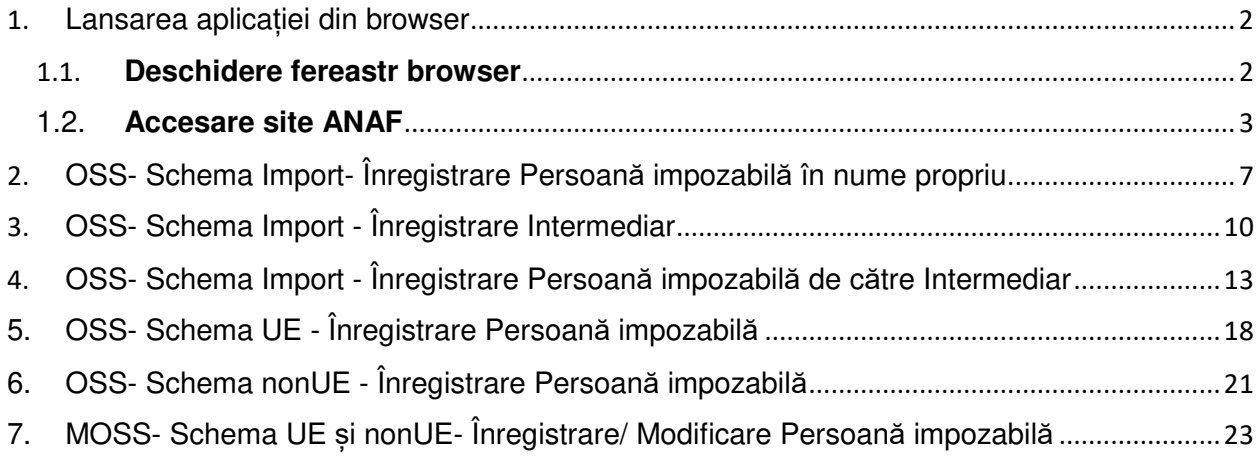

## 1. **Lansarea aplicației din browser**

## 1.1. **Deschidere fereastr browser**

Din browser-ul **Mozilla Firefox** se alege opțiunea "New Private Window" și în fereastra care se va deschide se accesează site-ul ANAF.

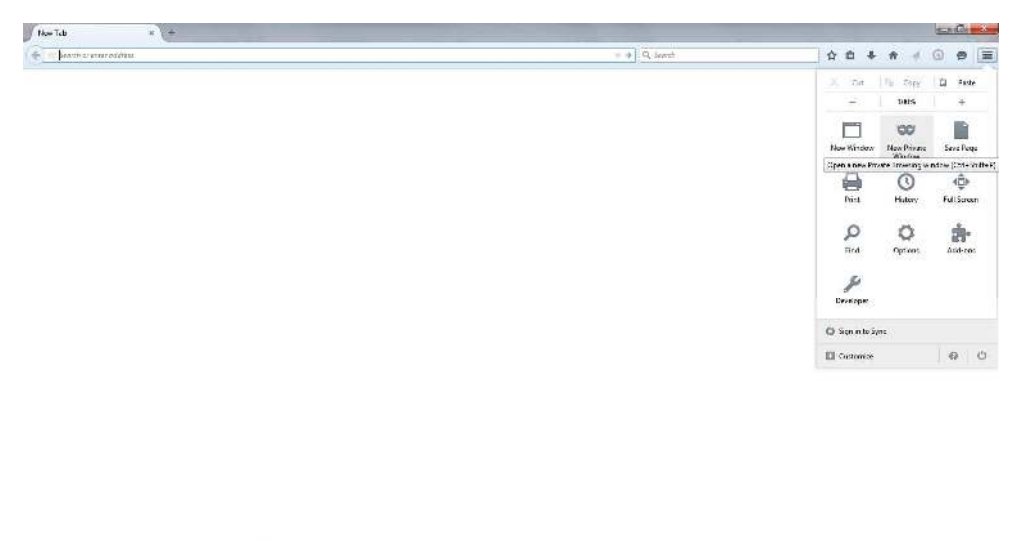

EN - Par @ 12 40 (200 PM

Exemplu de lansare din **Google-Chrome**:

像

Se alege opțiunea "New incognito window":

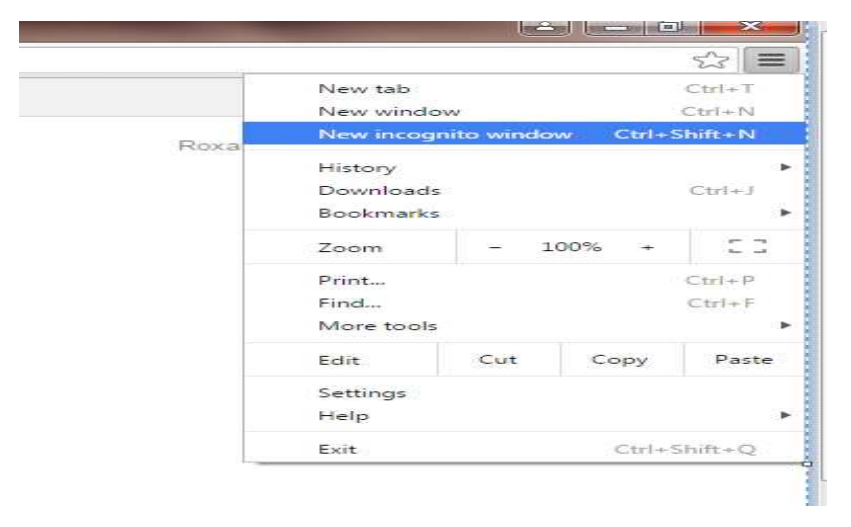

Din **Internet Explorer** se deschide browser-ul normal, fără fereastră privată.

### 1.2. **Accesare site ANAF**

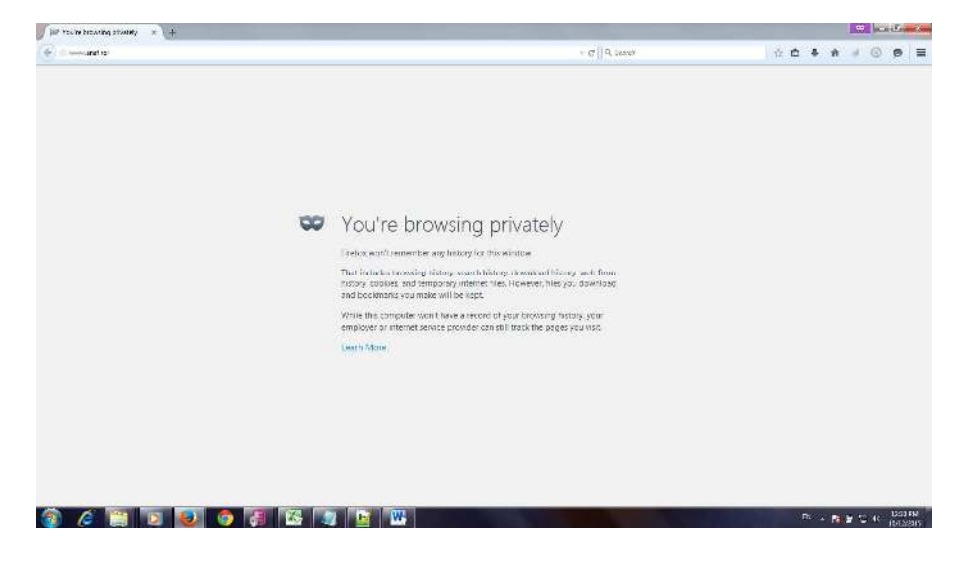

Din fereastra browser-ului, deschisă la punctul 1.1., se accesează site-ul ANAF

Se alege opțiunea OSS (este poziționată în bara din partea inferioară a ecranului)

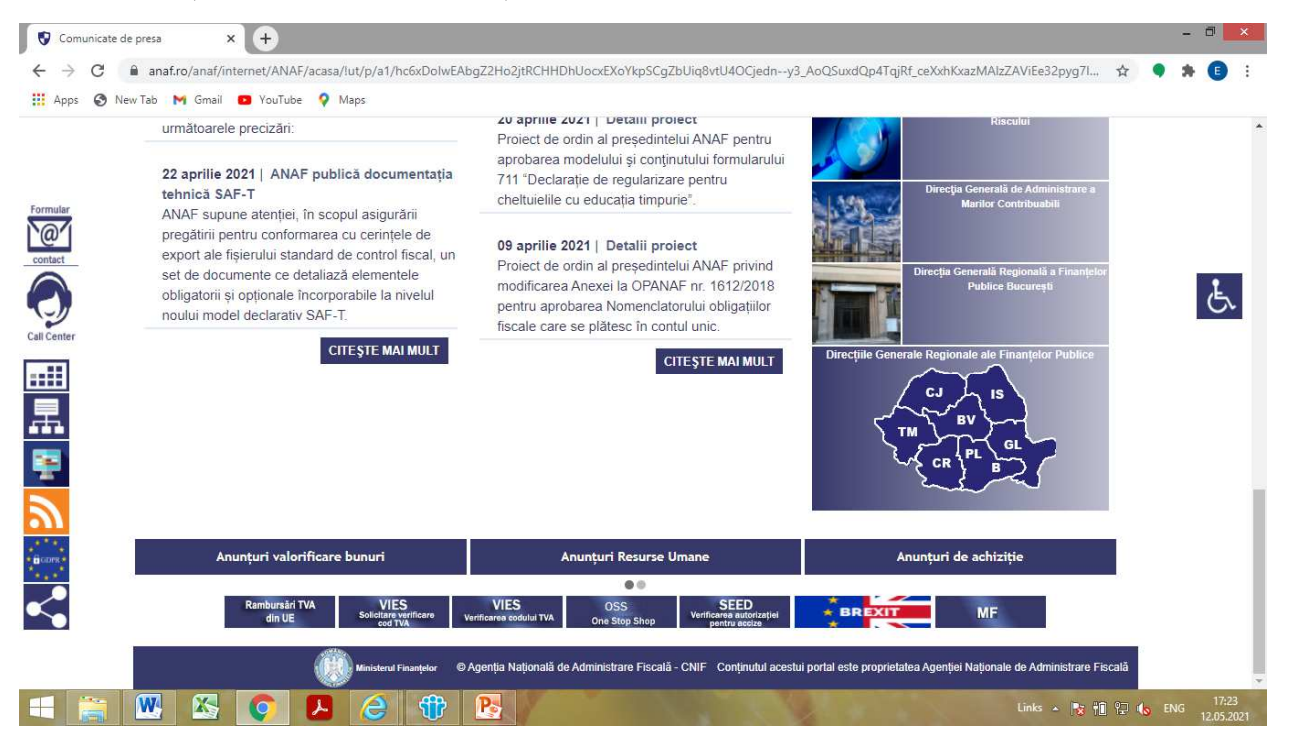

După acționarea opțiunii OSS, automat suntem invitați să alegem certificatul digital din lista care a fost deschisă în browser:

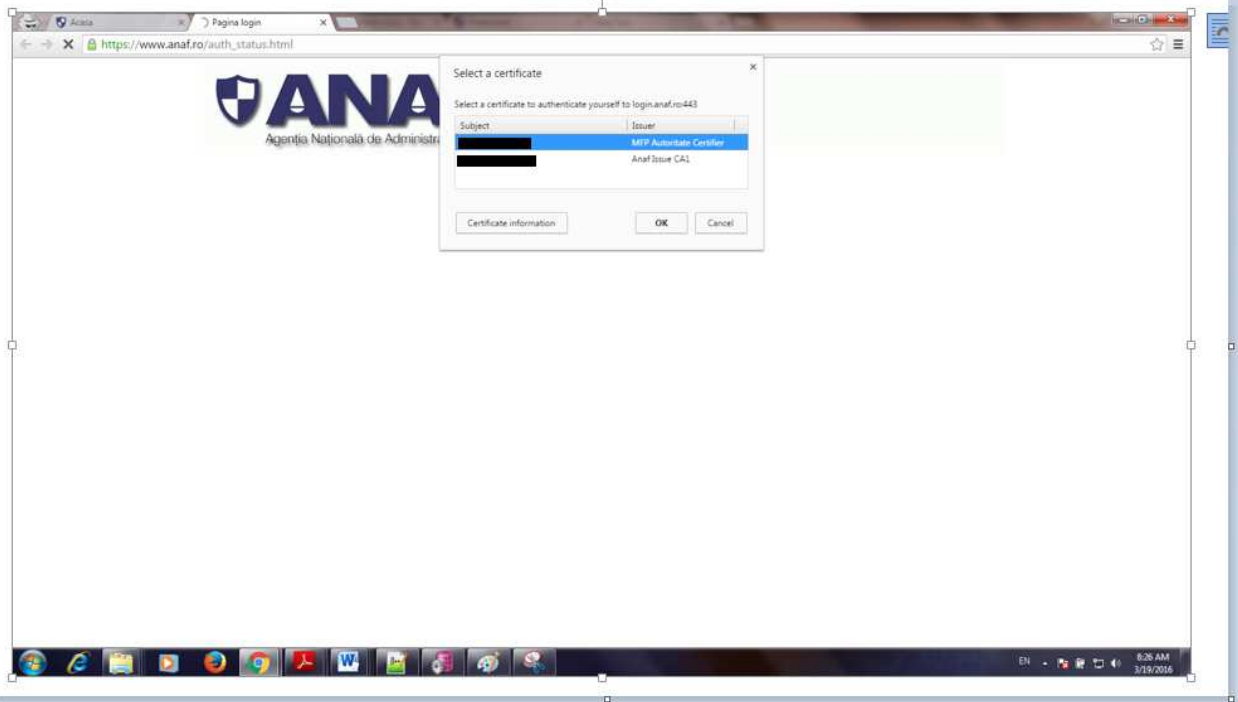

Se alege certificatul și se acționează butonul "OK".

Selectăm opțiunea de meniu <Instrumente specifice> -> <One Stop Shop>.

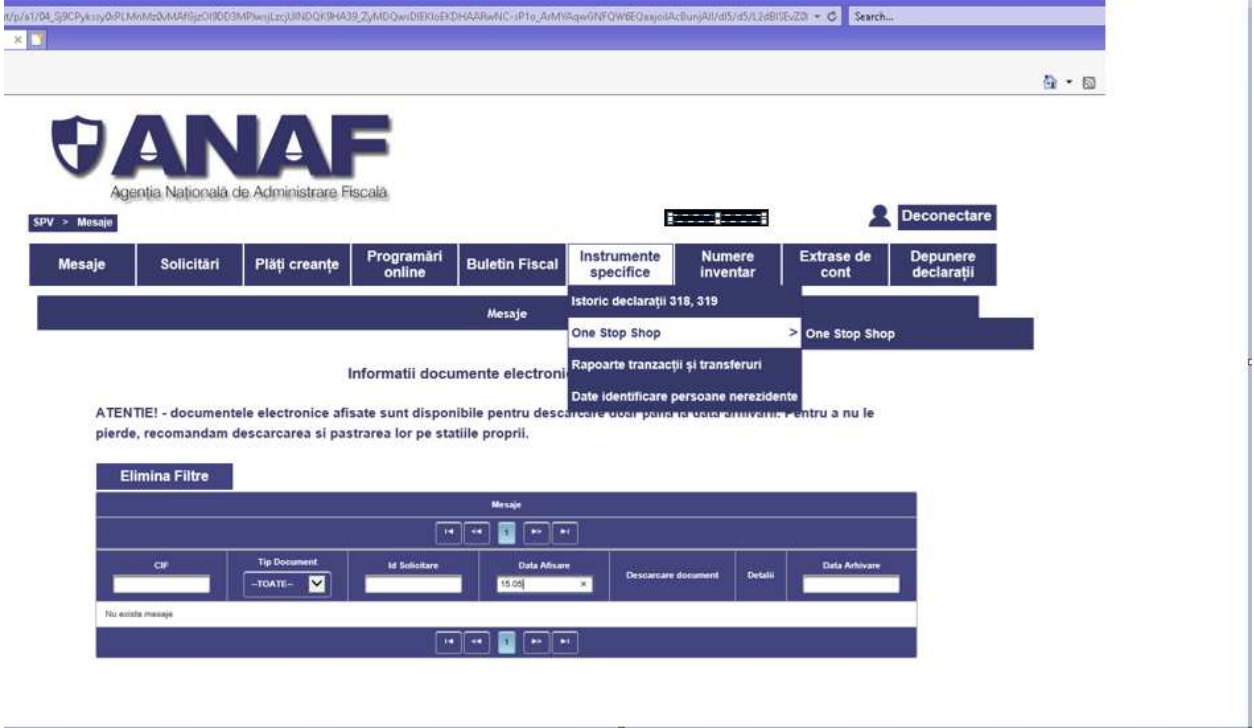

Selectăm opțiunea <Acces aplicație One Stop Shop>.

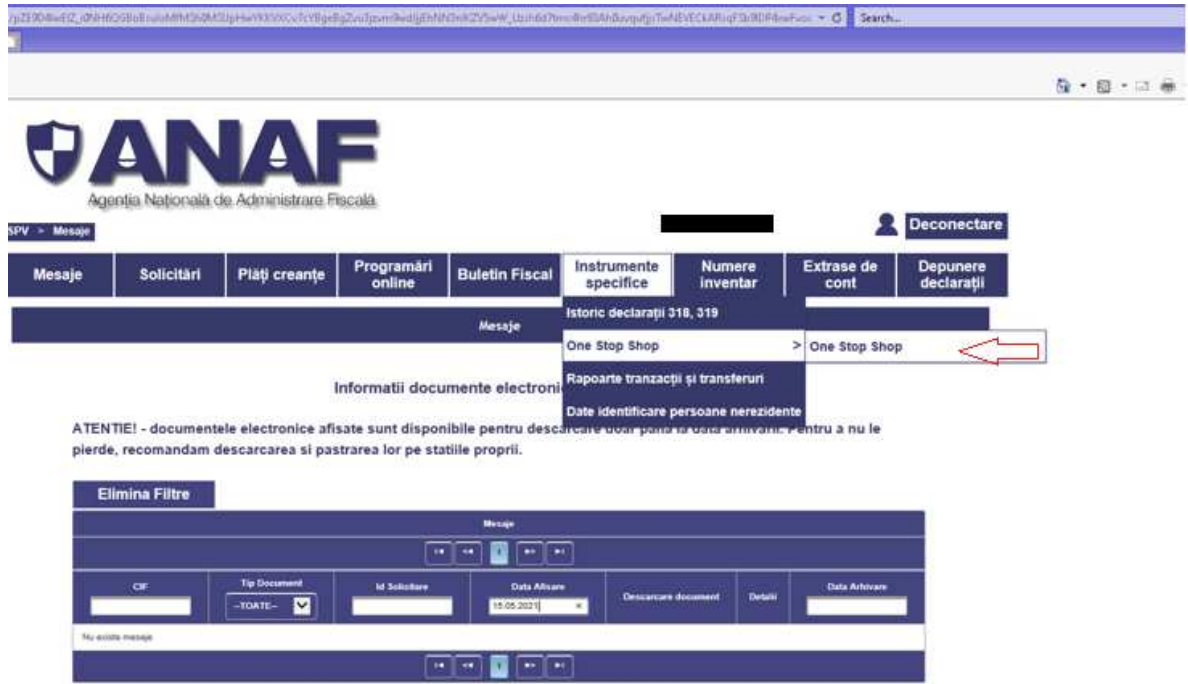

Se afișează pagina principală a aplicației.

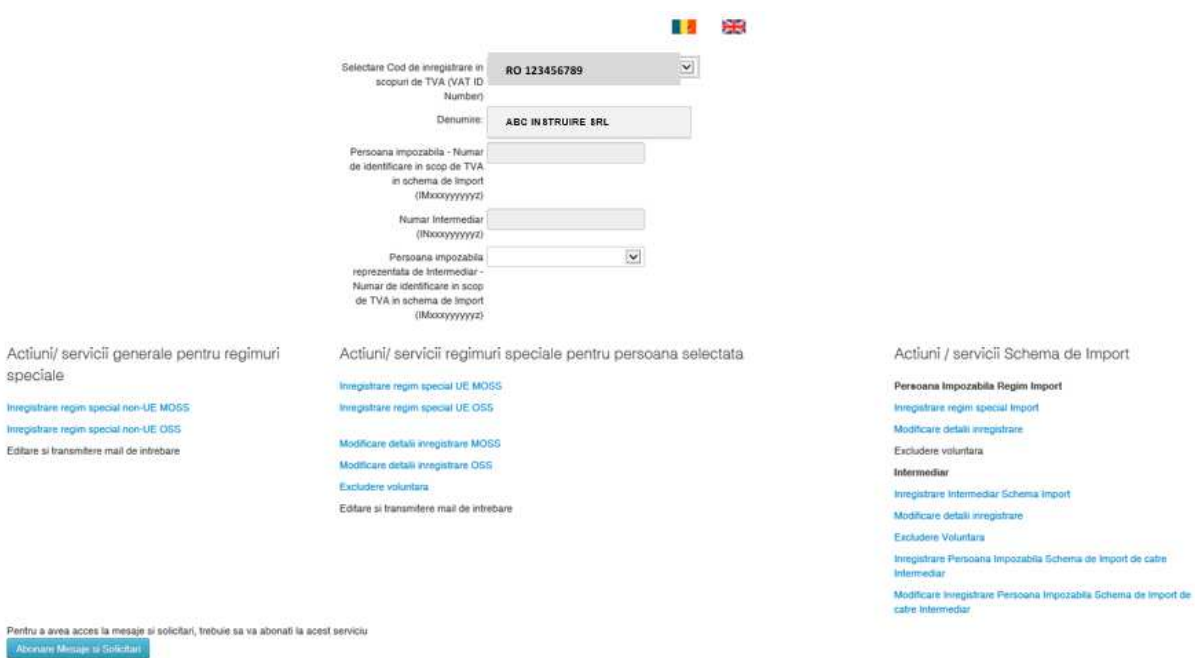

În câmpul <Selectare Cod de înregistrare în scopuri de TVA (VAT ID Number)> sunt completate automat Codurile fiscale mapate la certificatul digital cu care v-ați autentificat în aplicație (în cazul în care cu un singur certificat digital reprezentați mai multe firme, cu coduri fiscale diferite, va trebui să selectați o valoare din listă, și anume firma pe care doriți să o înregistrați în sistemul OSS).

În cazul în care la certificatul digital este mapat un singur Cod Fiscal, acesta este completat automat în campul <Selectare Cod de înregistrare în scopuri de TVA (VAT ID Number>. În viitoarea pagină care se va deschide pentru înregistrarea cererii sunt completate automat datele de identificare ale firmei, și anume Numele societății în câmpul <Denumire> și <Adresa> societății.

Notă: conform specificațiilor de la nivel european, în perioada 01.04.2021-30.06.2021, utilizatorii vor avea acces, în paralel, la două sisteme:

- $\triangleright$  OSS-> pentru preînregistrare în schema de Import, și anume:
	- Înregistrare Persoană impozabilă în nume propriu
	- Înregistrare Intermediar
	- Înregistrare Persoană impozabilă de către Intermediar care acționează în numele său.

Pentru aceste categorii sunt disponibile și funcționalitățile de Modificare cerere deja stocată în sistem.

- $\triangleright$  MOSS -> pentru înregistrare în schema UE/ nonUE:
	- Înregistrare Persoană impozabilă care nu este deja înregistrată în una dintre schemele UE sau nonUE, anterior datei de 01.04.2021 – pentru a se înregistra pentru livrare de servicii TBE.

Pentru aceste categorii, sunt disponibile și funcționalitățile de Modificare cerere deja stocată în sistem și Excludere voluntară.

## 2. **OSS- Schema Import- Înregistrare Persoană impozabilă în nume propriu**

Se accesează linkul "Înregistrare regim special Import" din cadrul secțiunii "Acțiuni/servicii Schemă de Import".

Actiuni / servicii Schema de Import

Persoana Impozabila Regim Import Inregistrare regim special Import

Sistemul va afișa pagina în care veți completa datele cerute:

Cerere de inregistrare persoana impozabila schema de import

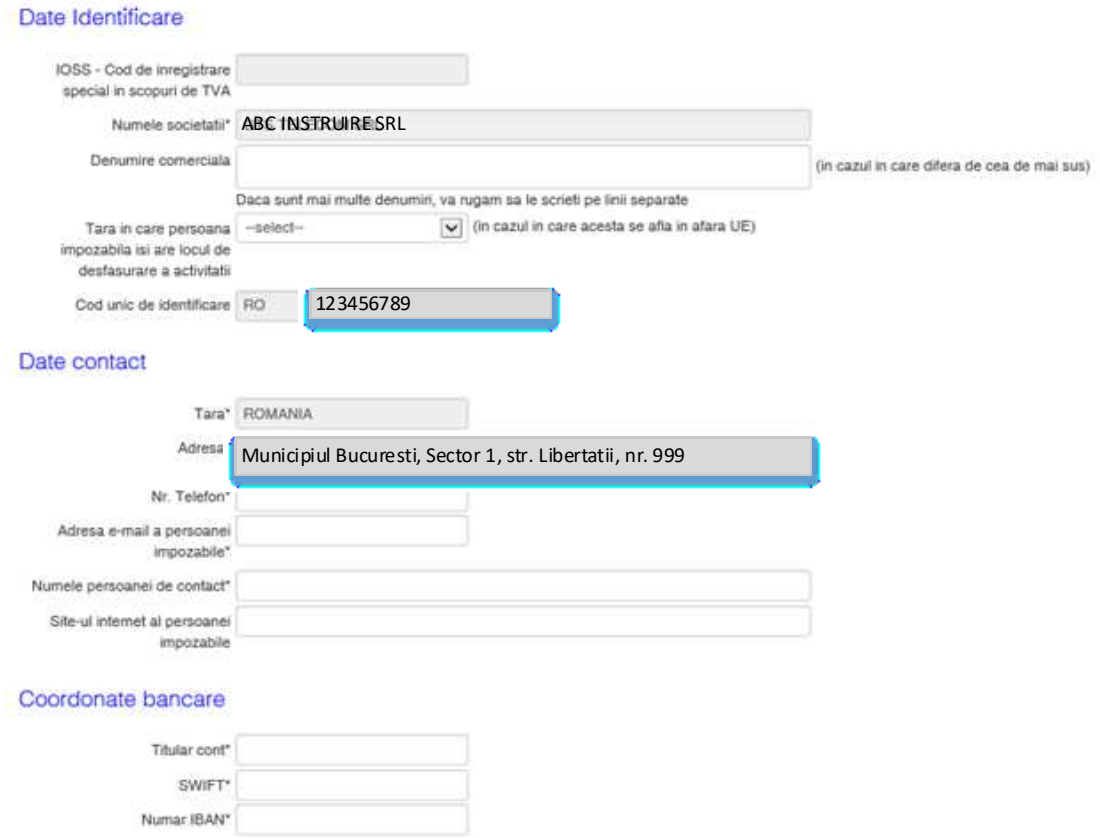

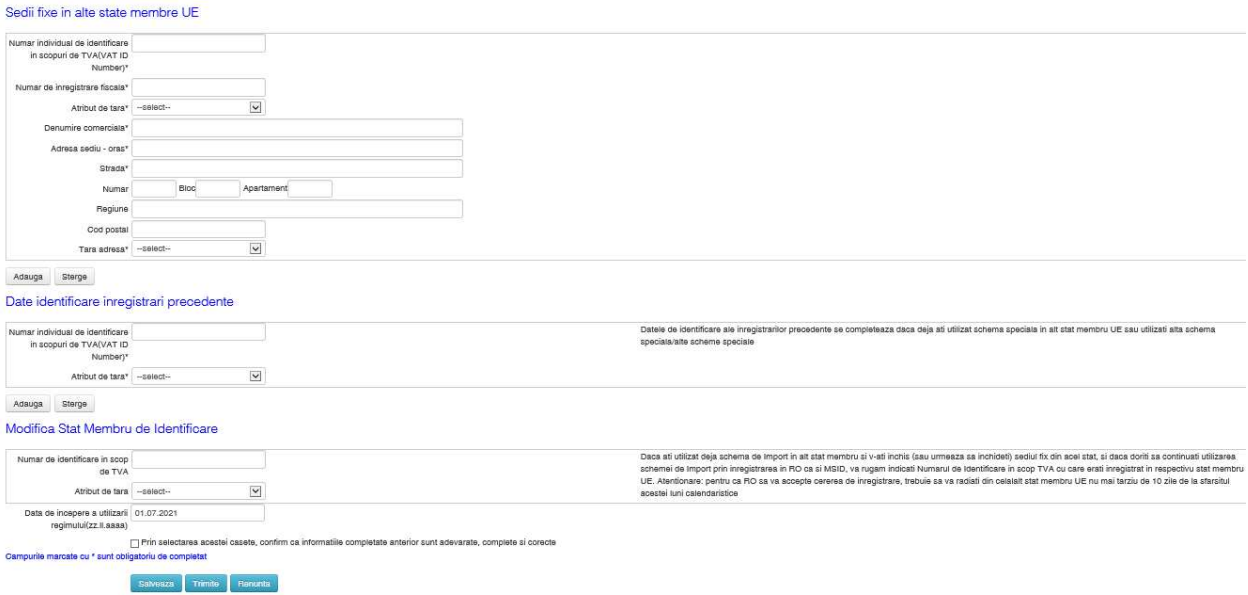

Sunt completate automat câmpurile (pe baza informațiilor din Registrele fiscale \_ANAF):

- Numele societății
- Cod de înregistrare în scopuri de TVA (VAT ID Number)
- Țara
- Adresa

Not*ă*: Dup*ă* aprobarea cererii, sistemul va completa automat câmpul <IOSS-Cod de înregistrare special în scopuri de TVA> (codul de identificare în scopuri de TVA pentru persoana impozabil*ă*, în schema de Import) cu valoarea generat*ă* conform unui algoritm implementat în aplica*ț*ie (IMxxxyyyyyyz).

Utilizatorul va completa cel puțin câmpurile obligatorii (marcate cu asterisc \*):

- Secțiunea "Date Identificare" -> se completează numai dacă este cazul
- Secțiunea "Date de contact" -> se pot completa datele dvs. de contact
- Secțiunea "Coordonate bancare" -> titular cont, codul IBAN și SWIFT
- Secțiunea "Sedii fixe în alte state membre UE" -> se completează numai dacă este cazul
- Secțiunea "Date identificare înregistrări precedente" -> se completează numai dacă este cazul
- Secțiunea "Modifică Stat Membru de Identificare" -> se completează numai dacă este cazul
- Data de începere a utilizării regimului -> pentru schema de Import, nu este permisă completarea unei date anterioare lui 01.07.2021

Se bifează caseta "Prin selectarea acestei casete, confirm că informațiile completate anterior sunt adevărate, complete și corecte" și se selectează butonul:

- <Salvează> dacă vreți să reveniți asupra datelor deja completate, pentru modificare, până la transmiterea oficială a informațiilor.
- <Trimite> dacă sunteți sigur că ați completat corect toate datele și doriți să transmiteți cererea în sistem, pentru aprobare sau respingere.

Daca s-a selectat butonul <Salvează> se poate reveni asupra datelor deja completate, pentru modificare/ completare date opționale, prin accesarea aceluiași link "Înregistrare regim special Import". Sistemul va afișa datele deja completate și salvate, iar utilizatorul va putea completa/ modifica informațiile.

Daca s-a selectat butonul <Trimite>, cererea este transmisă în sistem, unde utilizatorii de la nivelul ANAF\_Administrația Fiscală pentru Contribuabili Nerezidenți vor parcurge pașii de validare cerere și vor decide dacă Aprobă cererea sau o Resping.

Pe adresa de mail completată în secțiunea "Date contact" va fi transmisă o notificare asupra rezultatului deciziei ANAF (aprobare sau respingere cerere).

În cazul aprobării cererii, persoana impozabilă se va identifica cu IOSS - Cod de înregistrare special în scopuri de TVA în schema de Import, IM642yyyyyyz, generat automat de către sistem.

Daca cererea a fost aprobată, se pot modifica informațiile completate (de exemplu Modifică Stat Membru de Identificare, date bancare, date contact) prin accesarea linkului "Modificare detalii înregistrare".

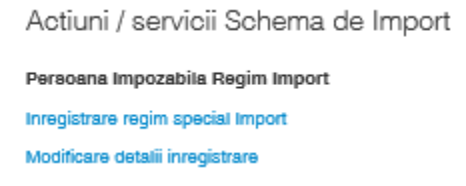

Dacă cererea de înregistrare a fost aprobată, se va putea depune Decontul de TVA la data limită legală (în cazul schemei de Import, decontul de TVA se depune lunar, până la data de 10 a lunii următoare). Identificarea Persoanei impozabile se va face pe baza IOSS - Cod de înregistrare special în scopuri de TVA în schema de Import, IM642yyyyyyz.

## 3. **OSS- Schema Import - Înregistrare Intermediar**

Se accesează linkul "Înregistrare Intermediar Schema Import" din cadrul secțiunii "Acțiuni/ servicii Schema de Import"

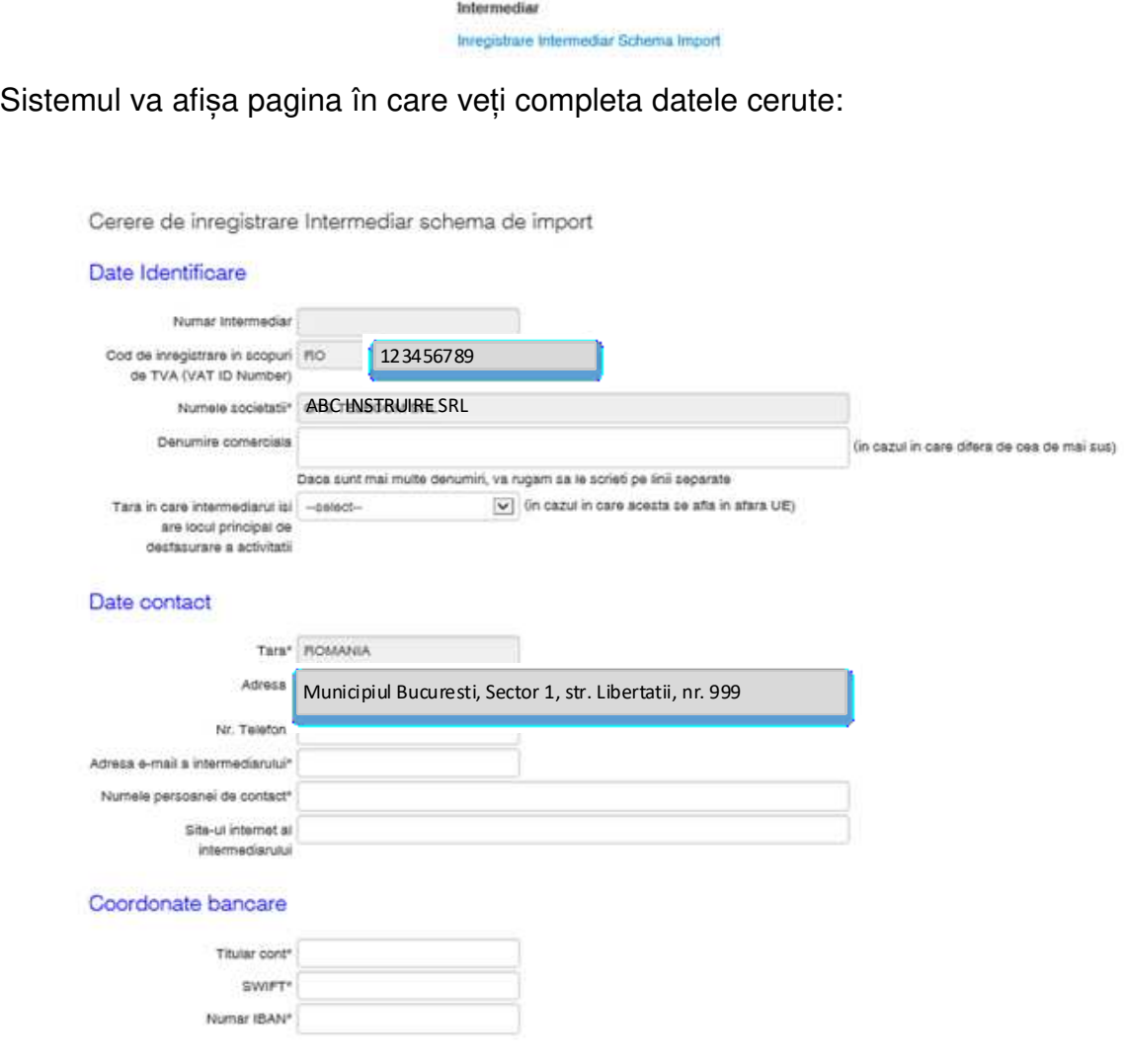

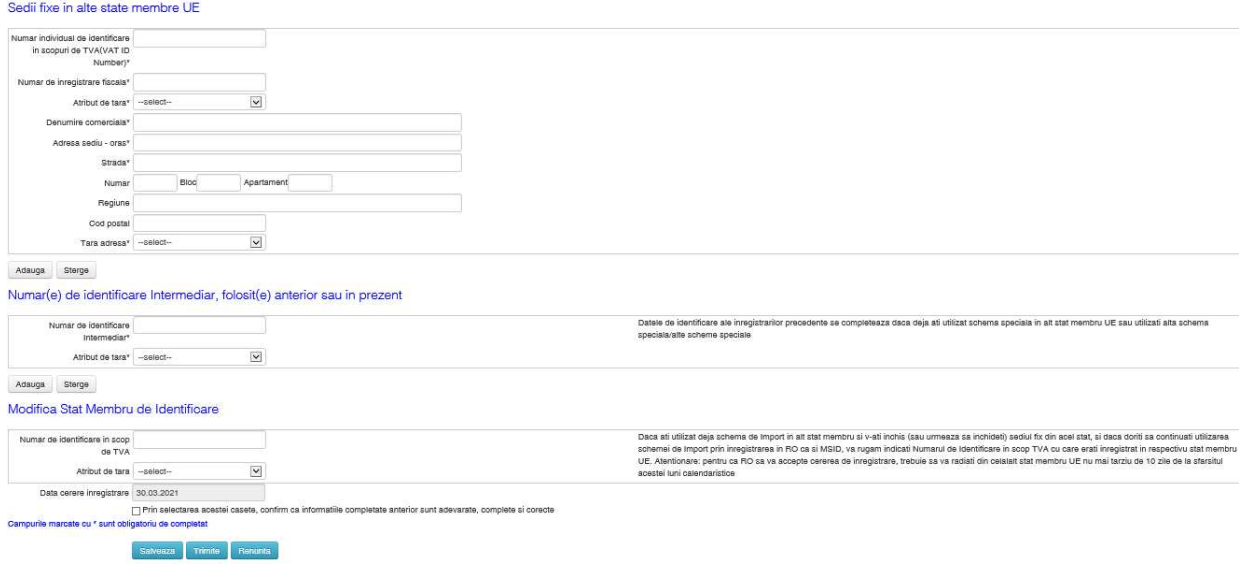

Sunt completate automat câmpurile (pe baza informațiilor din Registrele fiscale \_ANAF):

- Numele societății
- Cod de înregistrare în scopuri de TVA (VAT ID Number)
- Țara
- Adresa

Not*ă*: Dup*ă* aprobarea cererii, sistemul va completa automat câmpul <Num*ă*r Intermediar> cu valoarea generat*ă* conform unui algoritm implementat în aplica*ț*ie (INxxxyyyyyyz).

Utilizatorul va completa cel puțin câmpurile obligatorii (marcate cu asterisc \*):

- Secțiunea "Date Identificare" -> se completează numai dacă este cazul
- Secțiunea "Date de contact" -> se pot completa datele dvs. de contact
- Secțiunea "Coordonate bancare" -> titular cont, codul IBAN și SWIFT
- Secțiunea "Sedii fixe în alte state membre UE" -> se completează numai dacă este cazul
- Secțiunea "Numere de identificare Intermediar, folosite anterior sau în prezent" -> se completează numai dacă este cazul
- Secțiunea "Modifică Stat Membru de Identificare" -> se completează numai dacă este cazul
- Dată înregistrare cerere-> este completată implicit cu data curentă.

Se bifează caseta "Prin selectarea acestei casete, confirm că informațiile completate anterior sunt adevărate, complete și corecte" și se selectează butonul:

- <Salvează> dacă vreți să reveniți asupra datelor deja completate, pentru modificare, până la transmiterea oficială a informațiilor.
- <Trimite> dacă sunteti sigur că ati completat corect toate datele și doriti să transmiteți cererea în sistem, pentru aprobare sau respingere.

Daca s-a selectat butonul <Salvează> se poate reveni asupra datelor deja completate, pentru modificare/ completare date opționale, prin accesarea aceluiași link "Înregistrare Intermediar Schemă Import". Sistemul va afișa datele deja completate și salvate, iar utilizatorul va putea completa/ modifica informațiile.

Daca s-a selectat butonul <Trimite>, cererea este transmisă în sistem, unde utilizatorii de la nivelul ANAF\_Administrația Fiscală pentru Contribuabili Nerezidenți vor parcurge pașii de validare cerere și vor decide dacă Aprobă cererea sau o Resping.

Pe adresa de mail completată în sectiunea "Date contact" va fi transmisă o notificare către Intermediar, în care va fi informat despre rezultatului deciziei ANAF (aprobare sau respingere cerere).

În cazul aprobării cererii, Intermediarul se va identifica cu Numărul de identificare Intermediar, IN642yyyyyyz, generat automat de către sistem.

Daca cererea a fost aprobată, se pot modifica informațiile completate (de exemplu, Modifică Stat Membru de Identificare, date bancare, date contact) prin accesarea linkului "Modificare detalii înregistrare" de la nivelul secțiunii Intermediar.

> Intermediar Inregistrare Intermediar Schema Import Modificare detail inregistrare

Daca cererea de înregistrare a fost aprobată, Intermediarul va putea să înregistreze în schema de Import persoanele impozabile în numele cărora acționează.

## 4. **OSS- Schema Import - Înregistrare Persoană impozabilă de către Intermediar**

Dupa ce cererea de înregistrare a Intermediarului a fost aprobată, acesta va putea să înregistreze în schema de Import persoanele impozabile în numele cărora acționează.

În pagina principală a aplicației, Intermediarul se autentifica cu certificatul digital asociat la <Cod de înregistrare în scopuri de TVA (VAT ID Number)> și astfel, sistemul afișează în câmpul <Număr Intermediar> codul de identificare al Intermediarului (IN642yyyyyyz) generat în etapa de aprobare cerere Intermediar.

đ.

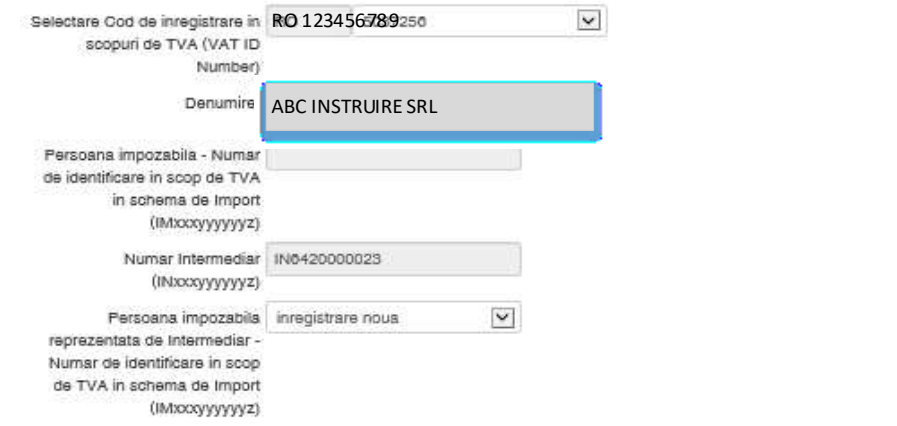

Pentru înregistrarea unei Persoane impozabile de către Intermediar. se accesează linkul "Înregistrare Persoană impozabilă Schema de Import de către Intermediar" din cadrul secțiunii "Acțiuni/ servicii Schema de Import"

Inregistrare Persoana Impozabila Schema de Import de catre Intermediar

Sistemul va afișa pagina în care veți completa datele cerute:

Cerere de inregistrare persoana impozabila in schema de import de catre Intermediar

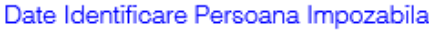

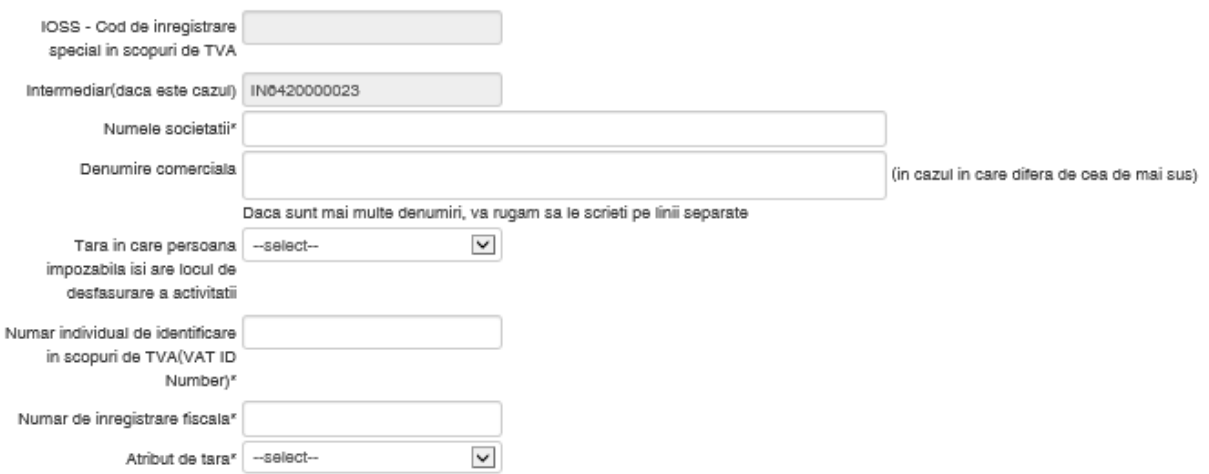

### Date contact persoana impozabila

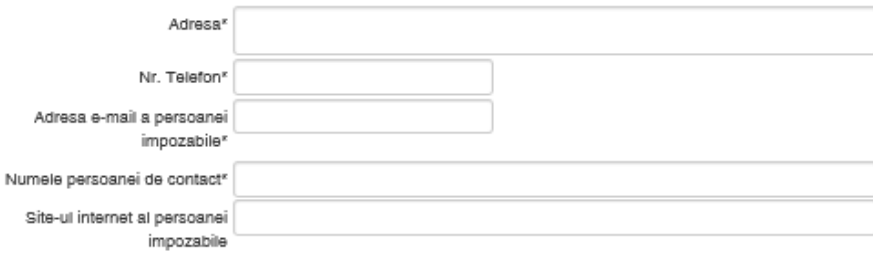

#### Sedii fixe in alte state membre UE

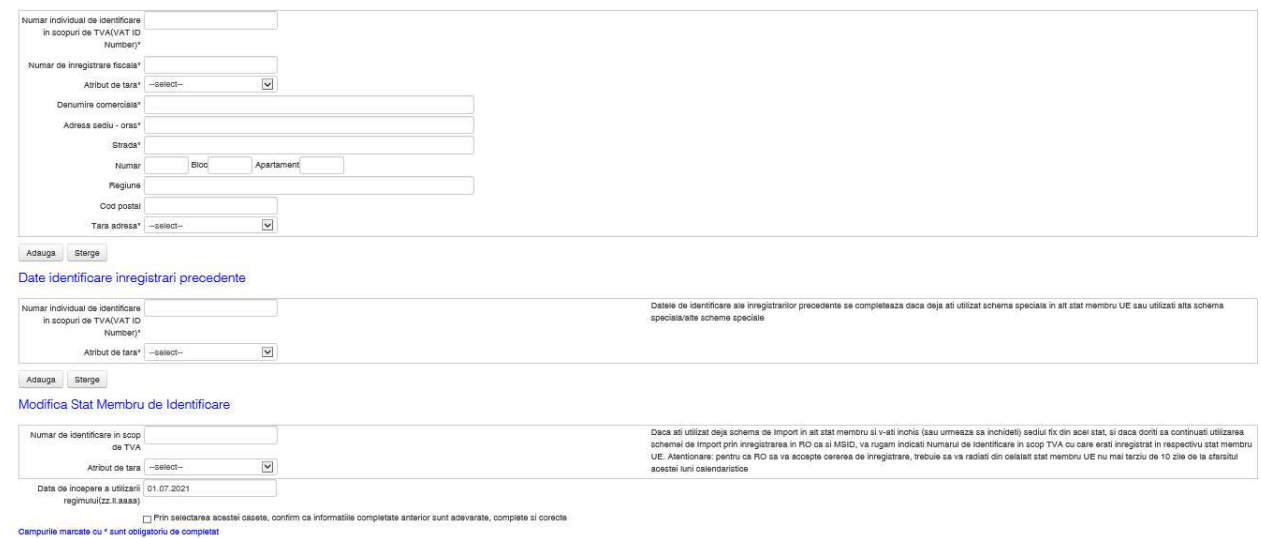

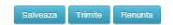

Este completat automat câmpul (pe baza informațiilor deja stocate în sistem, la aprobarea cererii de înregistrare Intermediar):

• Intermediar (cu Numărul de identificare Intermediar, IN642yyyyyyz, generat la aprobarea cererii de înregistrare a Intermediarului)

Not*ă*: Dup*ă* aprobarea cererii, sistemul va completa automat câmpul <IOSS-Cod de înregistrare special în scopuri de TVA> (codul de identificare în scopuri de TVA pentru persoana impozabil*ă*, în schema de Import) cu valoarea generat*ă* conform unui algoritm implementat în aplica*ț*ie (IMxxxyyyyyyz).

Intermediarul va completa cel puțin câmpurile obligatorii (marcate cu asterisc \*), cu date despre Persoana impozabilă în numele căreia acționează:

- Secțiunea "Date de identificare Persoană Impozabilă"- date despre Persoana impozabilă în numele căreia acționează Intermediarul
- Secțiunea "Date de contact persoană impozabilă" -> datele de contact ale Persoanei impozabile în numele căreia acționează Intermediarul
- Secțiunea "Sedii fixe în alte state membre UE" -> se completează numai dacă este cazul, cu date despre Persoana impozabilă în numele căreia acționează Intermediarul
- Sectiunea "Date identificare înregistrări precedente" -> se completează numai dacă este cazul, cu date despre Persoana impozabilă în numele căreia acționează Intermediarul
- Secțiunea "Modifică Stat Membru de Identificare" -> se completează numai dacă este cazul, cu date despre Persoana impozabilă în numele căreia acționează Intermediarul
- Data de începere a utilizării regimului -> pentru schema de Import, nu este permisă completarea unei date anterioare lui 01.07.2021. Reprezintă data de începere a utilizării regimului de către Persoana impozabilă în numele căreia acționează Intermediarul

Se bifează caseta "Prin selectarea acestei casete, confirm că informațiile completate anterior sunt adevărate, complete și corecte" și se selectează butonul:

- <Salvează> dacă vreți să reveniți asupra datelor deja completate, pentru modificare, până la transmiterea oficială a informațiilor.
- <Trimite> dacă sunteți sigur că ați completat corect toate datele și doriți să transmiteți cererea în sistem, pentru aprobare sau respingere.

Daca s-a selectat butonul <Salvează> se poate reveni asupra datelor deja completate, pentru modificare/ completare date opționale, prin accesarea aceluiași link "Înregistrare Persoană impozabilă Schemă de Import de către Intermediar". Sistemul va afișa datele deja completate și salvate, iar utilizatorul va putea completa/ modifica informațiile.

Daca s-a selectat butonul <Trimite>, cererea este transmisă în sistem, unde utilizatorii de la nivelul ANAF\_Administrația Fiscală pentru Contribuabili Nerezidenți vor parcurge pașii de validare cerere și vor decide dacă Aprobă cererea sau o Resping.

Pe adresa de mail completată în secțiunea "Date contact" din Cererea de înregistrare Intermediar (și opțional, pe adresa de mail completată în secțiunea "Date contact persoană impozabilă" din Cererea Intermediarului de înregistrare persoanaă impozabilă în numele căreia acționează), va fi transmisă o notificare asupra rezultatului deciziei ANAF (aprobare sau respingere cerere).

În cazul aprobării cererii, persoana impozabilă în numele căreia Intermediarul acționează se va identifica cu IOSS - Cod de înregistrare special în scopuri de TVA în schema de Import, IM642yyyyyyz, generat automat de către sistem -> informația va fi completată automat în câmpul "IOSS - Cod de înregistrare special în scopuri de TVA".

Daca cererea a fost aprobată, se pot modifica informațiile completate (de exemplu, date contact Persoană impozabilă în numele căreia acționează Intermediarul, date identificare înregistrări precedente pentru Persoana impozabilă în numele căreia acționează Intermediarul) prin accesarea link-ului "Modificare Înregistrare persoană impozabilă Schema de Import de către Intermediar" din cadrul secțiunii "Acțiuni/ servicii Schemă de Import".

### Modificare Inregistrare Persoana Impozabila Schema de Import de catre Intermediar

Not*ă*: Dac*ă* Intermediarul ac*ț*ioneaz*ă* în numele mai multor persoane impozabile, pentru care a întocmit deja Cererile de înregistrare, aprobate ulterior de c*ă*tre ANAF, în pagina principal*ă* a aplica*ț*iei, în câmpul <"Persoan*ă* impozabil*ă* reprezentat*ă* de Intermediar-Num*ă*r de identificare în scop TVA în schema de import (IMxxxyyyyyyz)"> este afi*ș*at*ă* lista codurilor asociate persoanelor impozabile pe care le reprezint*ă* Intermediarul, *ș*i anume <IOSS-Cod de înregistrare special în scopuri de TVA> (codul de identificare în scopuri de TVA pentru persoana impozabil*ă*, în schema de Import) cu valoarea generat*ă* conform unui algoritm implementat în aplica*ț*ie (IMxxxyyyyyyz). Intermediarul va selecta din list*ă* codul persoanei impozabile ale c*ă*rei date dore*ș*te s*ă* le modifice, *ș*i apoi va accesa link-ul "Modificare Înregistrare persoan*ă* impozabil*ă* Schema de Import de c*ă*tre Intermediar".

Dacă cererea de înregistrare a persoanei impozabile a fost aprobată, Intermediarul va putea depune Decontul de TVA (în numele Persoanei impozabile) la data limită legală (în cazul schemei de Import, decontul de TVA se depune lunar, până la data de 10 a lunii următoare). Identificarea Persoanei impozabile în numele căreia Intermediarul depune decontul de TVA se va face pe baza combinației de identificatori unici Numărul de identificare Intermediar, IN642yyyyyyz + IOSS - Cod de înregistrare special în scopuri de TVA în schema de Import, IM642yyyyyyz.

## **5. OSS- Schema UE - Înregistrare Persoană impozabilă**

Se accesează linkul "Înregistrare regim special UE OSS" din cadrul secțiunii "Acțiuni/servicii regimuri speciale pentru persoana selectată"

Actiuni/ servicii regimuri speciale pentru persoana selectata

Inregistrare regim special UE MOSS Inregistrare regim special UE OSS

Sistemul va afișa pagina în care veți completa datele cerute:

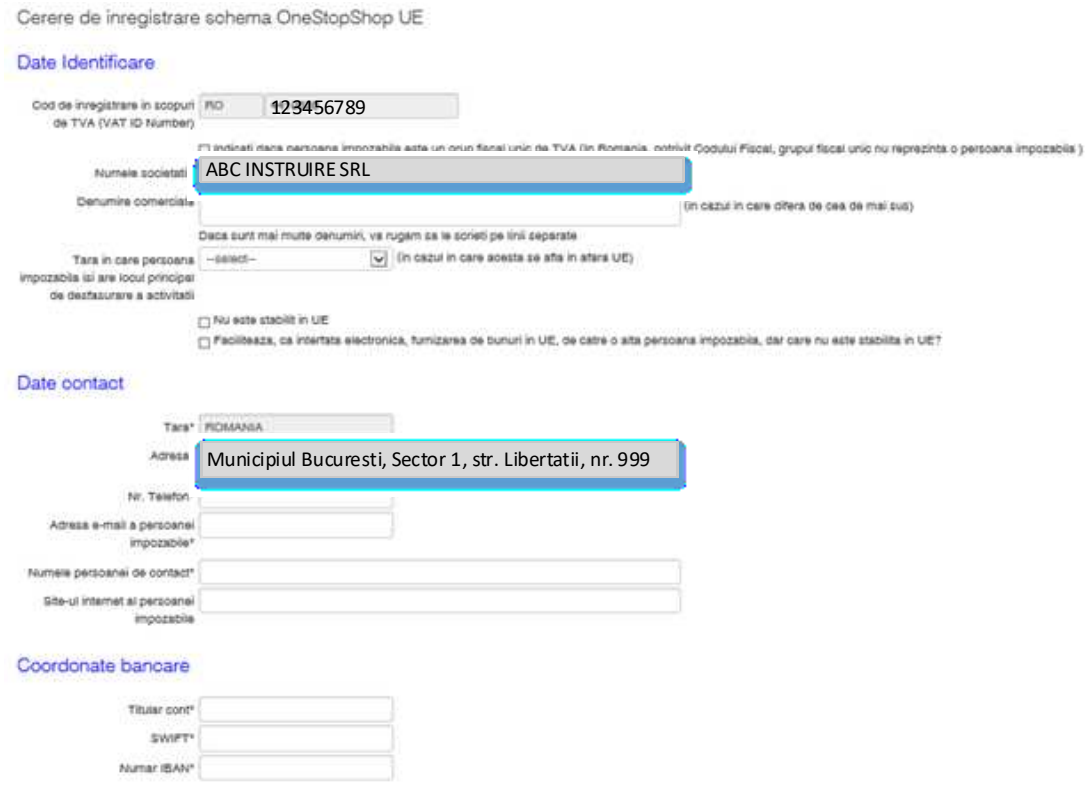

#### Sedii fixe in alte state membre UE

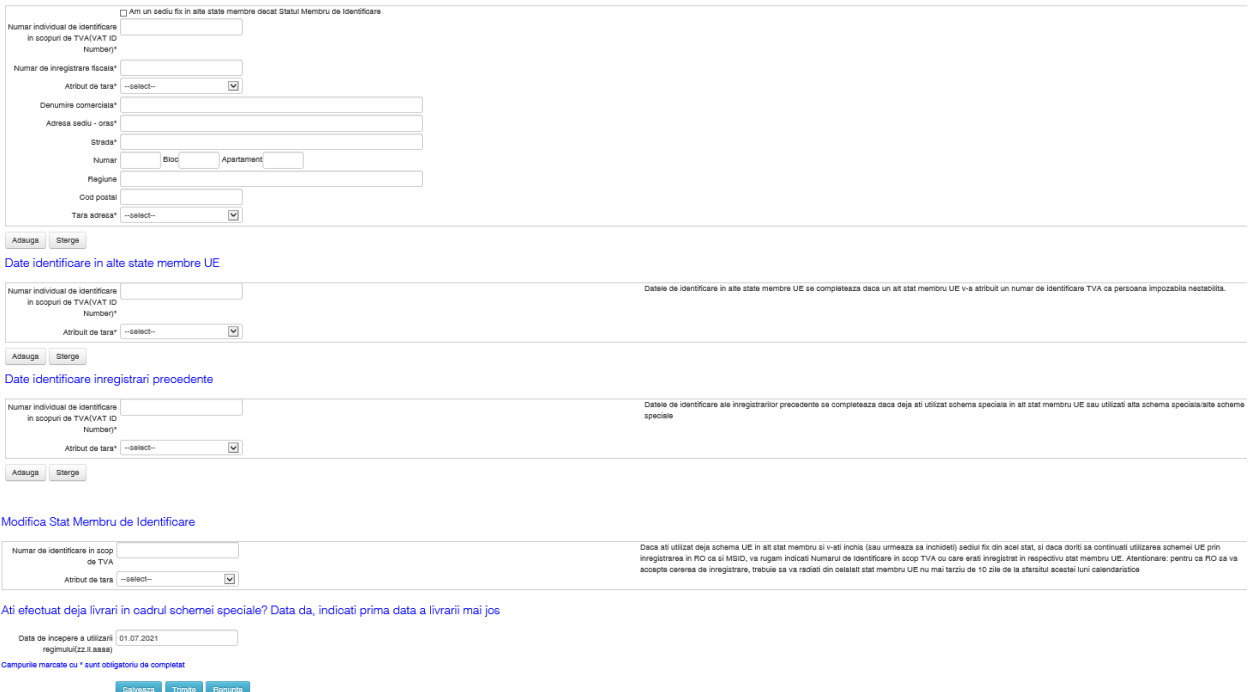

Sunt completate automat câmpurile (pe baza informațiilor din Registrele fiscale ANAF):

- Numele societății
- Cod de înregistrare în scopuri de TVA (VAT ID Number)
- Țara
- Adresa

Utilizatorul va completa cel puțin câmpurile obligatorii (marcate cu asterisc \*):

- Secțiunea "Date Identificare" -> se completează numai dacă este cazul. Atenție: dacă este cazul, se selectează opțiunea "Facilitează, ca Interfață electronică, furnizarea de bunuri în UE, de către o altă pesoană impozabilă, dar care nu este stabilită în UE".
- Secțiunea "Date de contact" -> se pot completa datele dvs. de contact
- Secțiunea "Coordonate bancare" -> titular cont, codul IBAN și SWIFT
- Secțiunea "Sedii fixe î n alte state membre UE" -> se completează numai dacă este cazul
- Secțiunea "Date identificare în alte state membre UE" -> se completează numai dacă este cazul
- Secțiunea "Date identificare înregistrări precedente" -> se completează numai dacă este cazul
- Secțiunea "Modifica Stat Membru de Identificare" -> se completează numai dacă este cazul
- Data de începere a utilizării regimului

Se bifează caseta "Prin selectarea acestei casete, confirm că informațiile completate anterior sunt adevărate, complete și corecte" și se selectează butonul:

- <Salvează> dacă vreți să reveniți asupra datelor deja completate, pentru modificare, până la transmiterea oficială a informațiilor.
- <Trimite> dacă sunteți sigur că ați completat corect toate datele și doriți să transmiteți cererea în sistem, pentru aprobare sau respingere.

Daca s-a selectat butonul <Salvează> se poate reveni asupra datelor deja completate, pentru modificare/ completare date opționale, prin accesarea aceluiași link "Înregistrare regim special UE OSS". Sistemul va afișa datele deja completate și salvate, iar utilizatorul va putea completa/ modifica informațiile.

Daca s-a selectat butonul <Trimite>, cererea este transmisă în sistem, unde utilizatorii de la nivelul ANAF\_Administrația Fiscală pentru Contribuabili Nerezidenți vor parcurge pașii de validare cerere și vor decide dacă Aprobă cererea sau o Resping.

Pe adresa de mail completată în sectiunea "Date contact" va fi transmisă o notificare asupra rezultatului deciziei ANAF (aprobare sau respingere cerere).

În cazul aprobării cererii, persoana impozabilă se va identifica cu Codul de înregistrare în scopuri de TVA (VAT ID Number).

Daca cererea a fost aprobată, se pot modifica informațiile completate (de exemplu, Modifică Stat Membru de Identificare, date bancare, date contact) prin accesarea linkului "Modificare detalii înregistrare OSS" din cadrul secțiunii "Acțiuni/servicii regimuri speciale pentru persoana selectată".

### Modificare detali inregistrare OSS

Dacă cererea de înregistrare a fost aprobată, se va putea depune Decontul de TVA la data limită legală (în cazul schemei UE, decontul de TVA se depune trimestrial, până la data de 10 a lunii următoare trimestrului respectiv).

## **6. OSS- Schema nonUE - Înregistrare Persoană impozabilă**

Se accesează linkul "Înregistrare regim special non-UE OSS" din cadrul secțiunii "Acțiuni/servicii generale pentru regimuri speciale".

Actiuni/ servicii generale pentru regimuri speciale

Integistrare regim special non-UE MOSS Inregistrare regim special non-UE OSS

Sistemul va afișa pagina în care veți completa datele cerute:

Cerere de inregistrare schema OneStopShop NONUE

### Date Identificare Numele societatiiv Denumire comercials (in cazul in care difera de cea de mai sus) Daca sunt mai multe denumiri, va rugam sa le scrieti pe linii separate  $\checkmark$ Tara in care persoana | --select-impozabila isi are locul de <br>
Mu este stabilit in UE<br>
desfasurare a activitatii<sup>v</sup>  $\checkmark$ Numar national de inregistrare Atribut de tara --select-fiscala Date contact Adresa<sup>v</sup> Nr. Telefon\* Adresa e-mail a persoanei impozabile\* Numele persoanei de contact<sup>\*</sup> Site-ul internet al persoanei impozabile Coordonate bancare Titular cont\* SWIFT<sup>\*</sup> Numar IBAN OBAN Este obligatoriu sa se completeze contul IBAN sau contul OBAN Date identificare inregistrari precedente sau utilizate in prezent Dace roja ati utilizir scearsa corona opoleta in aso state menore cou utilizati ana conona opoleta tamenne speciale, sizcat nuncrere utilizate es loentitizare in popuri ce oscilitinosi os touskibni ter<br>CI TAVJAVT eli isuspan ni<br>Maroviald Affout de targ<sup>e</sup> -coloci- $|v|$

 $\Delta \text{Gauss}$  is  $\Delta \text{Gauss}$  $\begin{tabular}{|c|c|} \hline \textbf{Data} & \textbf{in response} & \textbf{m} & \textbf{m} \\ \hline \textbf{roqimuli} & \textbf{z} & \textbf{z} & \textbf{z} & \textbf{z} \\ \hline \end{tabular}$ computer and the context.<br>Computer and the computer of the state and advantage on the state and the science of LAV judged attracted in human products.<br>Computer use and the computer of computer. canosca, Trinha Pianova

Utilizatorul va completa cel puțin câmpurile obligatorii (marcate cu asterisc \*):

- Secțiunea "Date Identificare" -> se completează cu datele persoanei impozabile
- Secțiunea "Date de contact" -> se pot completa datele dvs. de contact
- Secțiunea "Coordonate bancare" -> titular cont, codul IBAN/ codul OBAN și SWIFT
- Secțiunea "Date identificare înregistrari precedente" -> se completează numai dacă este cazul
- Data de începere a utilizării regimului

Se bifează caseta "Prin selectarea acestei casete, confirm că informațiile completate anterior sunt adevărate, complete și corecte" și se selectează butonul:

- <Salvează> dacă vreți să reveniți asupra datelor deja completate, pentru modificare, până la transmiterea oficială a informațiilor.
- <Trimite> dacă sunteți sigur că ați completat corect toate datele și doriți să transmiteți cererea în sistem, pentru aprobare sau respingere.

Daca s-a selectat butonul <Salvează> se poate reveni asupra datelor deja completate, pentru modificare/ completare date opționale, prin accesarea aceluiași link "Înregistrare regim special non-UE OSS". Sistemul va afișa datele deja completate și salvate, iar utilizatorul va putea completa/ modifica informațiile.

Daca s-a selectat butonul <Trimite>, cererea este transmisă în sistem, unde utilizatorii de la nivelul ANAF\_Administrația Fiscală pentru Contribuabili Nerezidenți vor parcurge pașii de validare cerere și vor decide dacă Aprobă cererea sau o Resping.

Pe adresa de mail completată în secțiunea "Date contact" va fi transmisă o notificare asupra rezultatului deciziei ANAF (aprobare sau respingere cerere).

În cazul aprobării cererii, persoana impozabilă se va identifica cu Codul de înregistrare în scopuri de TVA (VAT ID Number) în schema nonUE, EUxxxyyyyyyz, generat automat de către sistem.

Daca cererea a fost aprobată, se pot modifica informațiile completate (de exemplu, date contact, date bancare, date identificare înregistrări precedente) prin accesarea link-ului "Modificare detalii înregistrare OSS" din cadrul secțiunii "Acțiuni/servicii regimuri speciale pentru persoana selectată".

### Modificare detali inregistrare OSS

Dacă cererea de înregistrare a fost aprobată, se va putea depune Decontul de TVA la data limită legală (în cazul schemei nonUE, decontul de TVA se depune trimestrial, până la data de 10 a lunii următoare trimestrului respectiv).

## **7. MOSS- Schema UE și nonUE- Înregistrare/ Modificare Persoană impozabilă**

Notă: conform specificațiilor de la nivel european, în perioada 01.04.2021-30.06.2021, utilizatorii vor avea acces, în paralel, la cele două sisteme, OSS și MOSS:

- MOSS -> pentru înregistrare în schema UE/ nonUE:
	- Înregistrare Persoană impozabilă care nu este deja înregistrată în una dintre schemele UE sau nonUE, anterior datei de 01.04.2021 – pentru a se înregistra pentru livrare de servicii TBE.

Pentru aceste categorii, sunt disponibile și functionalitățile de Modificare cerere deja stocată în sistem.

Ghidul de lucru în aplicația MOSS a fost deja publicat pe portalul ANAF și a fost pus la dispoziția utilizatorilor încă din anul 2015.